# REGISTRO EMPRESAS UNIPERSONALES SISTEMA DE GESTIÓN PÚBLICA SIGEP

El usuario debe conectarse al sistema a través del sitio web http://*sigep.sigma.gob.bo.* Figura 1.

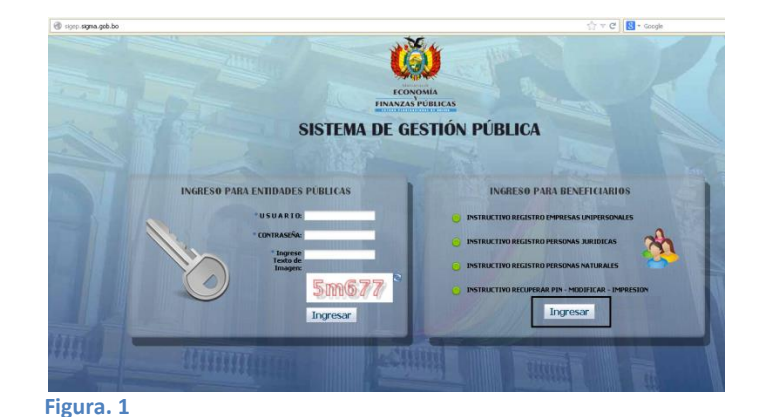

Una vez conectado al sistema el usuario selecciona la opción NUEVO BENEFICIARIO, según se muestra en la Figura 2.

El sistema habilitará el Formulario de Registro en línea para el ingreso de la información respectiva.

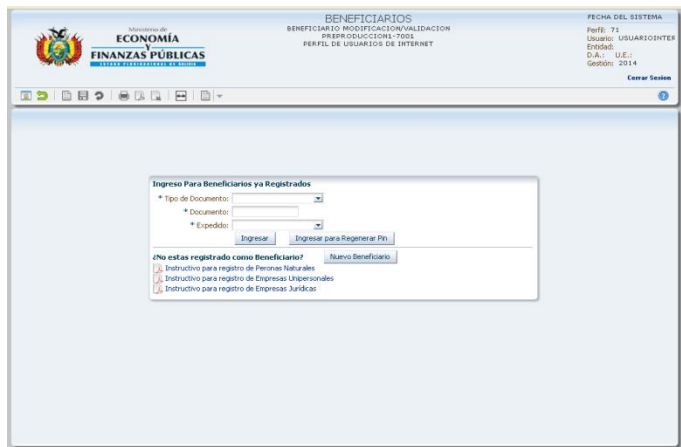

## **Figura. 2**

#### BENEFICIARIOS ECONOMÍA<br>FINANZAS PÚBLICAS **EDIBORO CE** |<br>| Categoria - Sub Categoria<br>| \* Categoria: | Privado i.  $\sim$ **Bazon Social** Razon Social<br>Razon PACHECO USTAREZ OSCAR GILBER<br>Social: re Comercial: 1180FD14 | KTADE7 :<br>Documento de Identificación entro Diro, Identificación el Miso Di \* Finedido: NACTONAL **A March 2014** as Lemanne ÷. anus<br>sto: Carnet de Identidad **A Constitution I** A DAY . . . . . . . . . . . . cimiento: 4/1/1960 | **liĝ**<br>| \* Pals: BOLIVIA<br>| \* Email: | libreriaaraczi@gmail.com mer Apelido: PACHECO<br>undo Apelido: USTAREZ wheel: OSCAR GILBERTO ddedm  $\overline{a}$

**Figura. 3**

# **Paso 1:** DATOS GENERALES

En Categoría – Sub Categoría, de las listas de valores debe seleccionar las opciones "Privado" y "Unipersonal".

Se habilitara el campo "Nombre Comercial" siendo de carácter obligatorio el registro del "Correo Electrónico".

Si se registra con NIT, la razón social es generada de manera automática por el sistema.

El sistema habilita el campo Documento Adicional, el registro de este dato es obligatorio.

## **Paso 2:** DATOS DIRECCIÓN

El usuario presiona el botón "Siguiente". Debe registrar los datos correspondientes, según se muestra en la Figura 4.

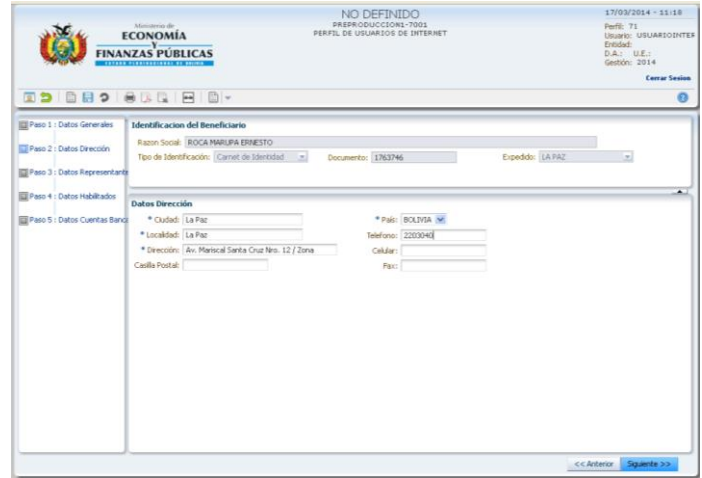

#### **Figura. 4**

#### **Paso 3:** REPRESENTANTE

Representante, donde registra los datos generales del Representante Legal de la Empresa Unipersonal que puede ser el Titular o Legal, según muestra la Figura 5.

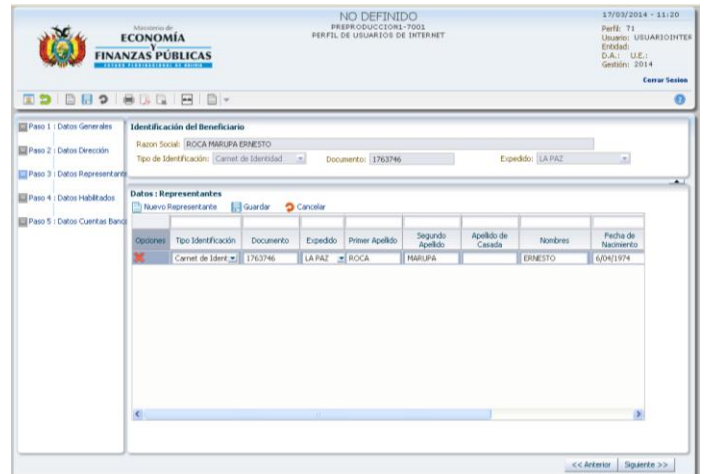

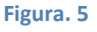

#### **Paso 4:** HABILITADOS (opcional)

El usuario selecciona la opción "Nuevo Habilitado" el sistema habilita un nuevo registro.

En esta pantalla se registra la información de personas habilitadas para recoger cheques cuando el pago sea de Gobiernos Autónomos Departamentales, Municipales y/o Universidades. Al finalizar el registro el usuario debe seleccionar la opción "Guardar".

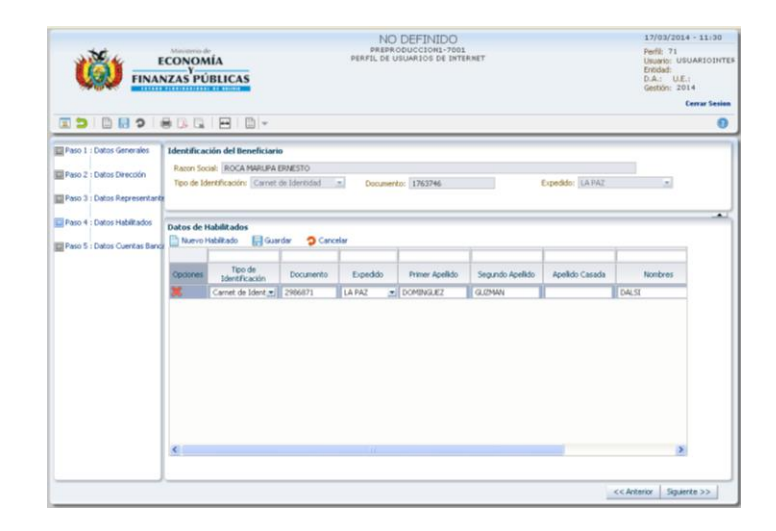

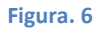

## **Paso 5:** CUENTAS BANCARIAS

El registro de por lo menos una cuenta bancaria es obligatorio para *Beneficiarios que reciben pagos del Tesoro General de la Nación*. El usuario selecciona la opción "Nueva Cuenta Bancaria" y el sistema habilita un nuevo registro para el ingreso de la información de la cuenta bancaria. Luego el usuario hace click en el icono guardar y posteriormente presiona el botón "Finalizar".

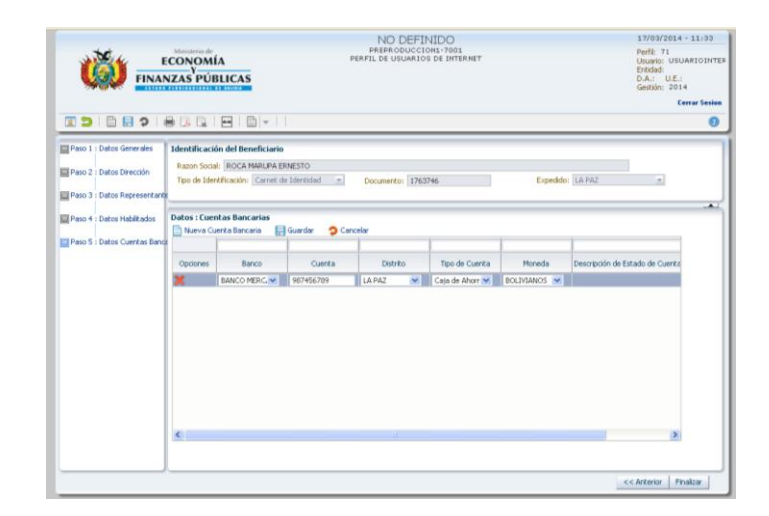

#### **Figura. 7**

El sistema mostrará un mensaje de confirmación, el cual deberá aceptar para concluir con su inscripción. Según muestra la Figura 8.

El sistema desplegara el mensaje de finalización de la inscripción, y enviará el PIN (clave secreta) al correo electrónico señalado en el Formulario de registro en línea para futuras consultas y

modificaciones, según muestra la figura.

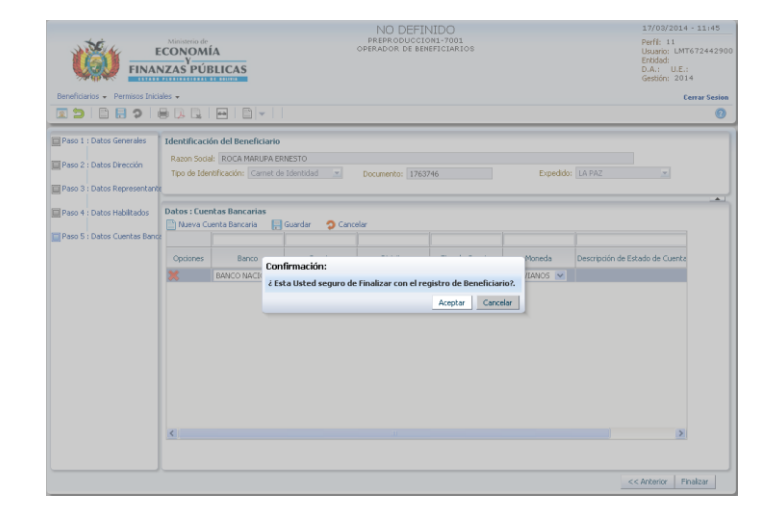

**Figura. 8**

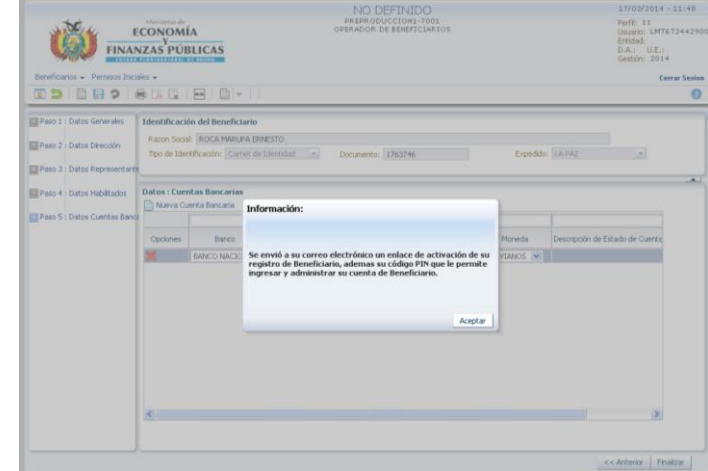

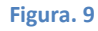

## **Paso 6:** ACTIVAR REGISTRO

El mensaje que el sistema envía al beneficiario contiene además del PIN un enlace para ACTIVAR su registro, según se muestra en la Figura 10.

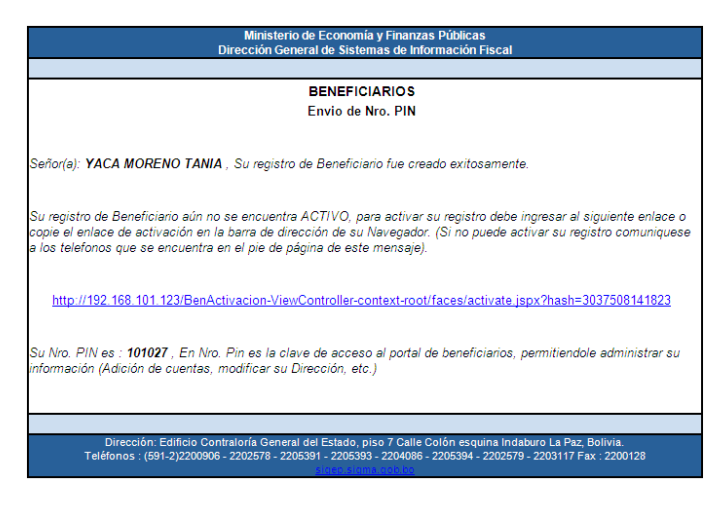

#### **Figura. 10**

El registro concluye cuando el sistema genera el mensaje de activación que se observa en la Figura 11.

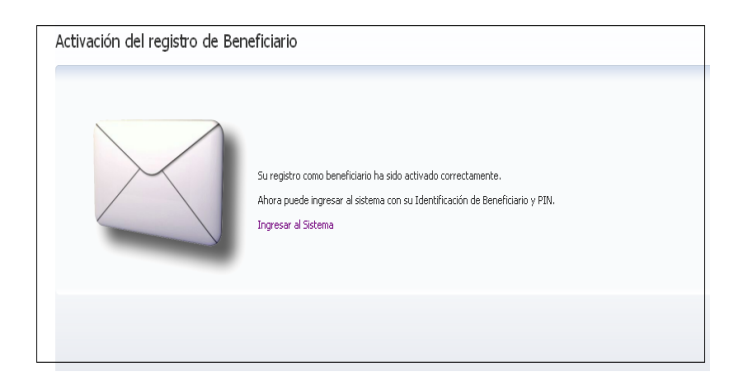

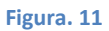